# 重修选课指南【学生】

# 目录

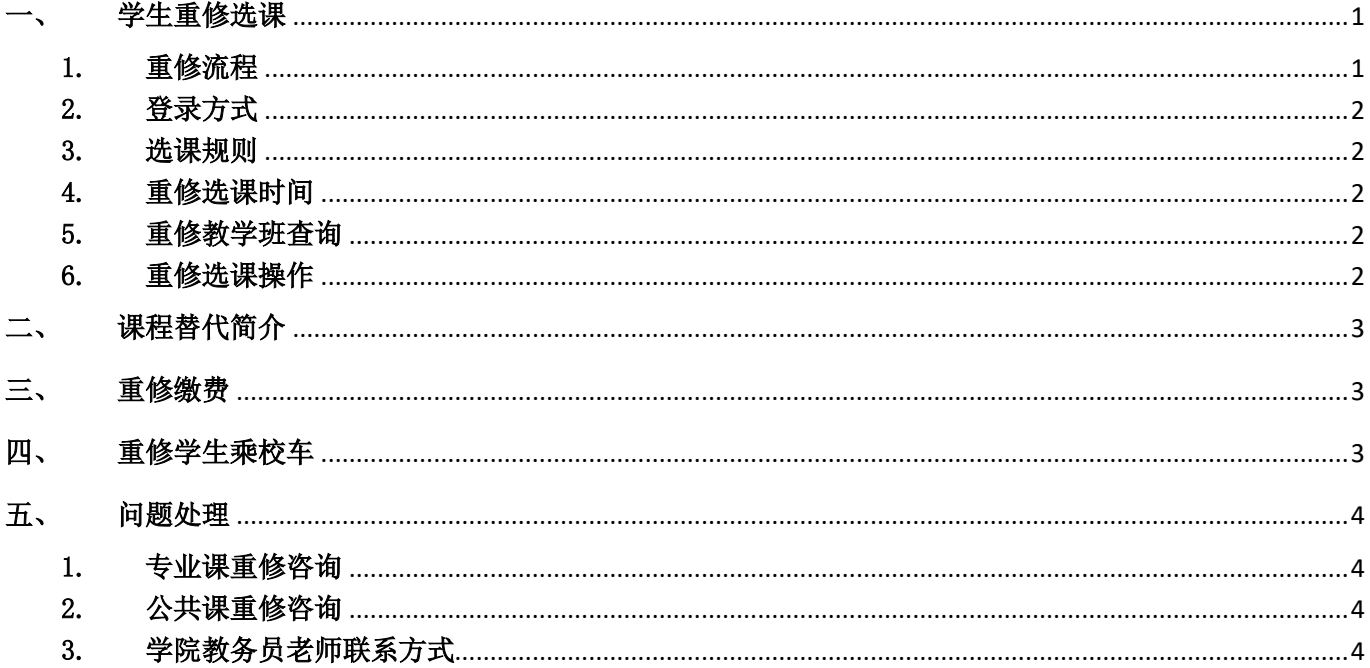

# <span id="page-0-1"></span><span id="page-0-0"></span>学生重修选课

1. 重修流程

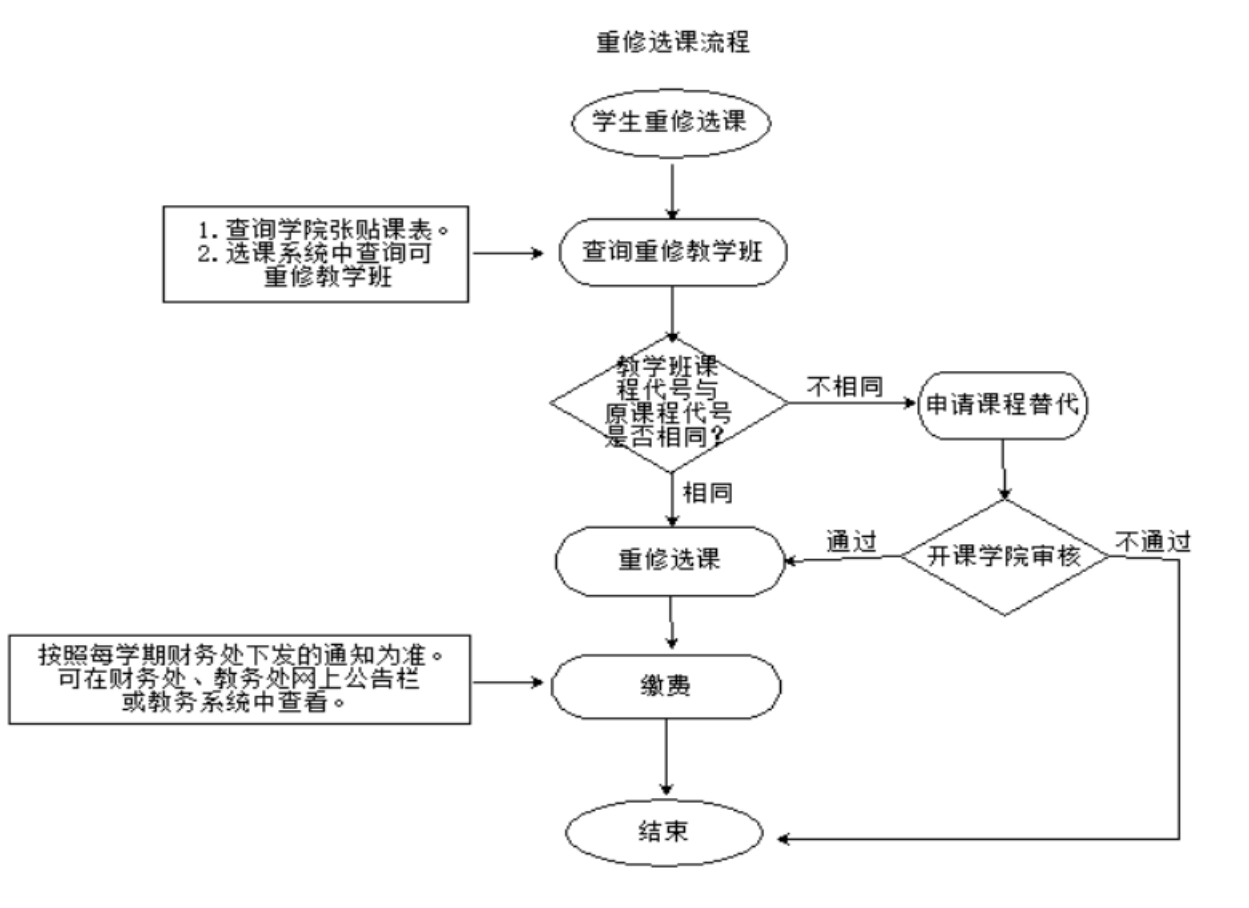

<span id="page-1-0"></span>2. 登录方式

登录教务管理系统,教务处主页下方《教务管理系统学生入口》,或 course. shnu. edu. cn。

<span id="page-1-1"></span>3. 选课规则

A 只有学生成绩库中已经修读了的课程才能重修。【15 级学生旧教务系统中由于学生未 参加考试,未记录成绩,造成学生不能在网上重修选课,请学生找开课学院教务员老师处 理】

B 不使用虚拟意愿货币值。

C 选课时不限制上课时间冲突。

D 课程的开课学院的查询请到 "公共服务-全校开课查询"菜单,点击课程名称,系统 会显示课程的详细信息。原则上重修选课时须选择原开课学院所开课程。

<span id="page-1-2"></span>4. 重修选课时间

重修选课时间是:第二周-第四周。具体时间以每学期的《选课须知》及选课系统公示为准。

<span id="page-1-3"></span>5. 重修教学班查询

4.1 学生可以在教务系统选课界面内开设的"重修选课组"中查看可以重修的教学班。

4.2 学生可以查看学院张贴的低年级班级的课表,查看否有适合修读的教学班开设。

4.3 如果重修必修课程代码与修读教学班课程代码不一致, 学生可以申请课程替代, 待课 程替代审核通过后须再进行选课,选课成功才能修读。具体操作指南请详细阅读"课程替代指 南【学生】"。

#### <span id="page-1-4"></span>6. 重修选课操作

在选课界面中"已修课程"选项卡中,如果该门课程或对应替代课程有开设教学班, 点击"查询重修任务"进行重修选课。

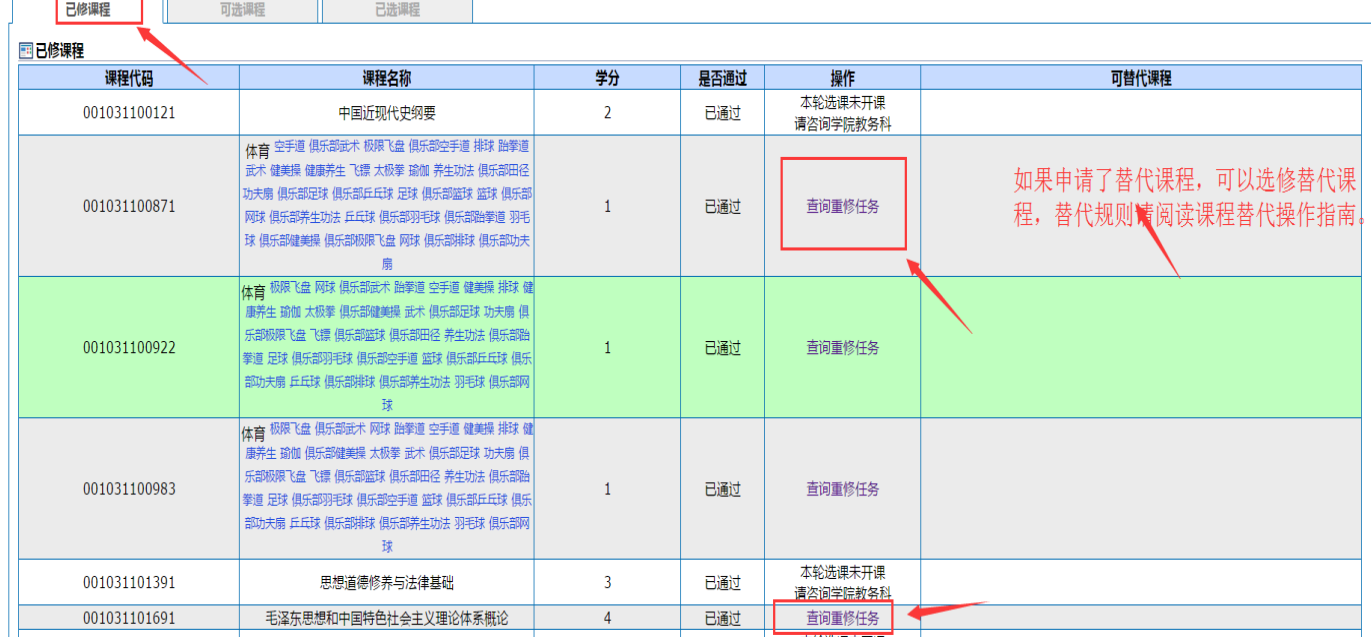

 $\overline{\phantom{a}}$ 

注意:如果不及格课程申请了课程替代,而且替代的课程也修读通过了。在重修选课界面中原课程 "是否通过"列,还是显示"不通过",这是按照实际成绩记录显示的。毕业审定、绩点计算、成 绩总单打印等都会按照课程替代规则处理。学生网上查具体成绩也是按照实际修读的课程显示成 绩。具体的课程替代规则请见"课程替代指南"。

<span id="page-2-0"></span>二、 课程替代简介

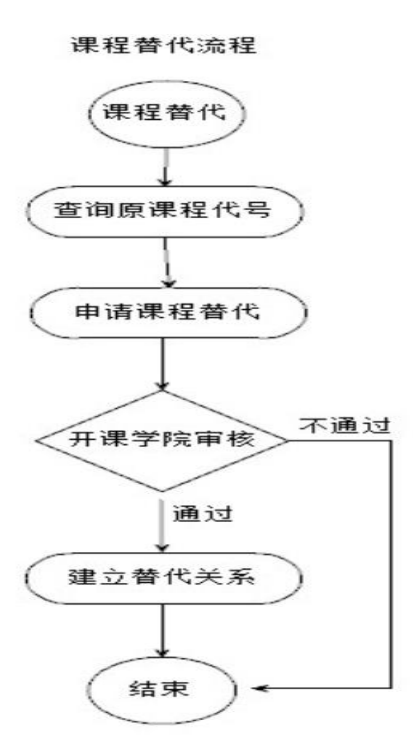

如果学生要重修的必修课程【代号】,在低年级培养方案中更换了。那么学生可以使用申 请课程替代的功能,替代申请并审核通过后,并且替代课程本学期开设了教学班,学生可以选 到替代课程的教学班。

注意:一般申请课程替代的是必修课程,其他例如:副修、文修、通识教育选修课程、任 选、限选、专业拓展课程、专业方向课程等非必修课程不需要申请课程替代,此类课程修满学 分即可。

待课程替代审核通过后须再进行选课,选课成功才能修读。具体课程替代操作指南以及替 代规则,请详细阅读"课程替代指南【学生】"

<span id="page-2-1"></span>三、 重修缴费

按照每学期财务处下发的通知为准。可在财务处、教务处网上公告栏或教务系统中查看。 按《学生手册》有关规定,在规定时间内重修缴费成功后重修选课流程结束,否则重修选课无 <u>效。</u>

<span id="page-2-2"></span>四、 重修学生乘校车

如重修课程不在学生就读校区,学生须凭我校资产与实验室管理处下发的"课程重修学生

专用乘车卡"乘校车,并仔细阅读卡背面的"乘车须知"。

# <span id="page-3-1"></span><span id="page-3-0"></span>五、 问题处理

#### 1. 专业课重修咨询

学院专业课重修请咨询本学院专业教务员老师。

# <span id="page-3-2"></span>2. 公共课重修咨询

公共课重修请咨询开课学院的教务员老师。

# <span id="page-3-3"></span>3. 学院教务员老师联系方式

教务处主页【jwc.shnu.edu.cn】—教务概括况—院系联系方式。